# **Department of Agricultural Marketing** enao ooooo aaaaa **Application Form for Registration Of Organisation** <u>eeooooo ooooooo ooooo ooooo</u>

Step 1: Enter the login details

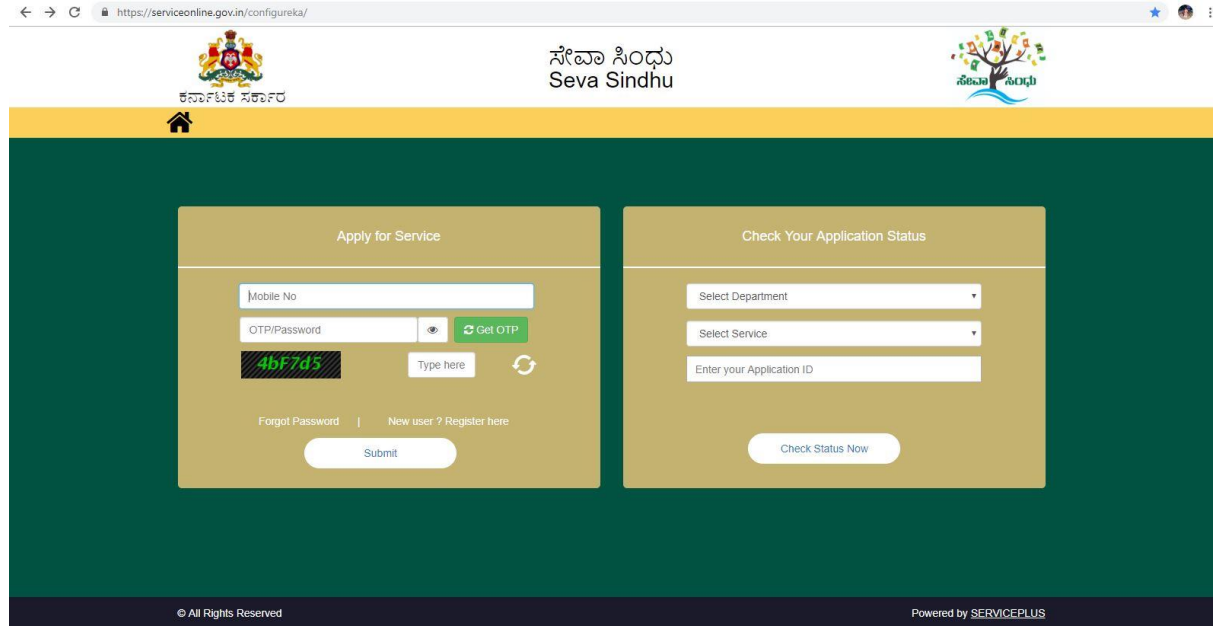

### Step 2 : Citizen Login will be displayed

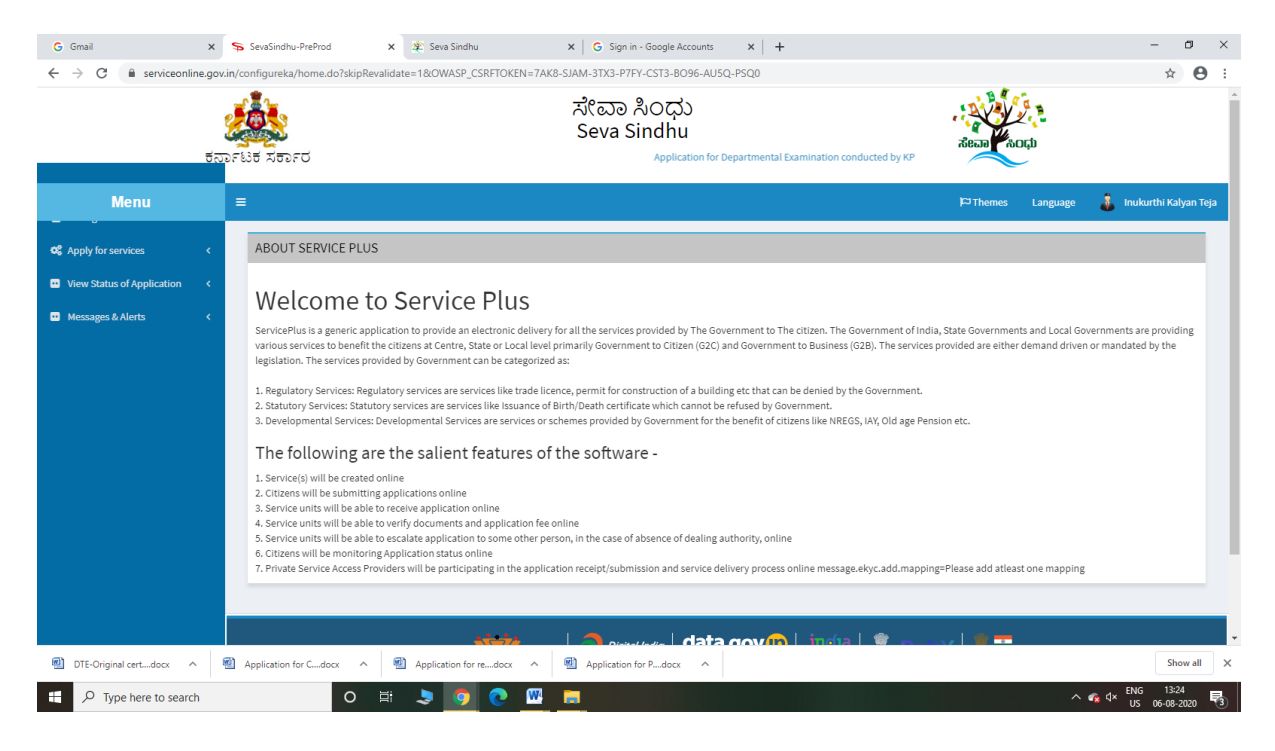

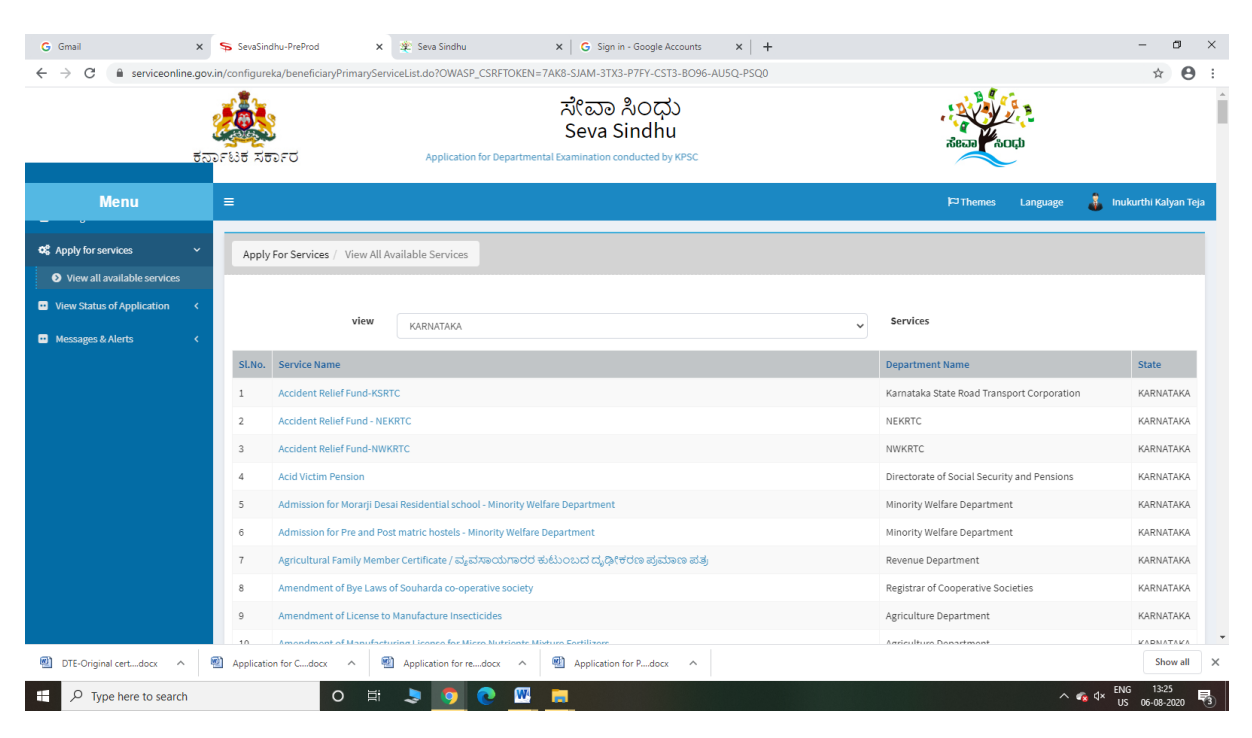

#### Step 3 : Search the required service and click to open

#### Step 4 : Fill the Applicant Details & Photocopies details

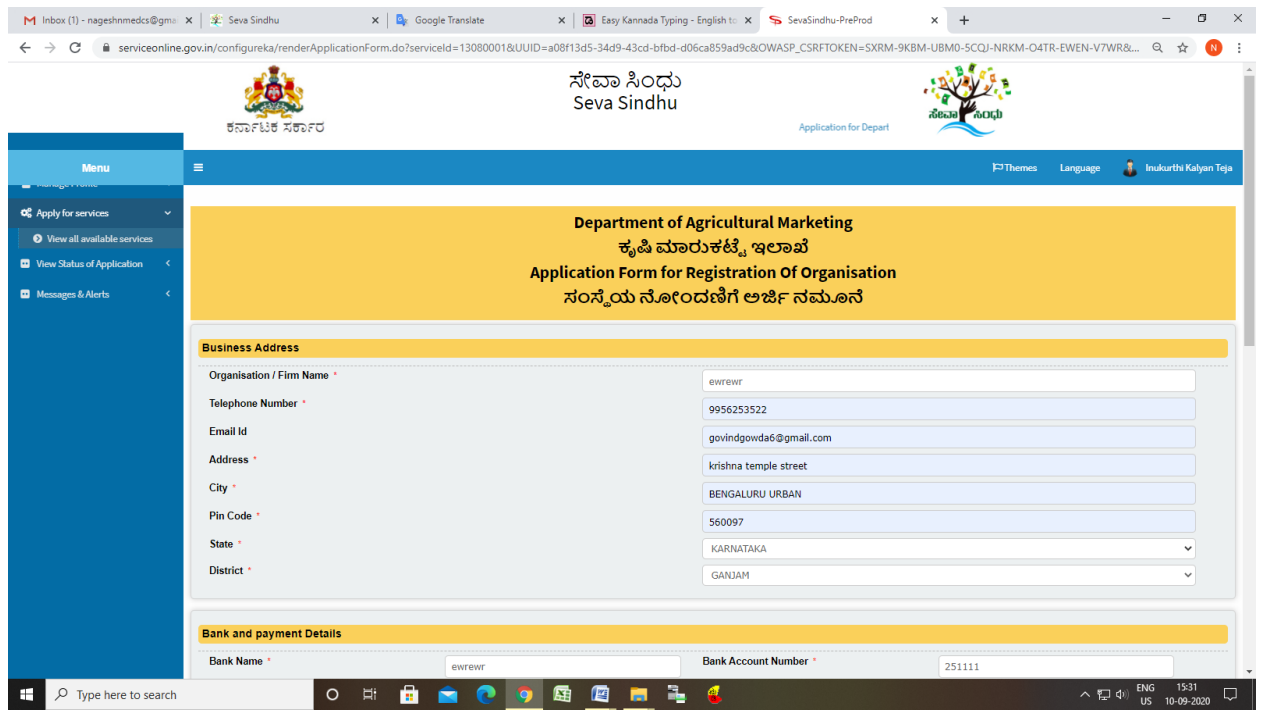

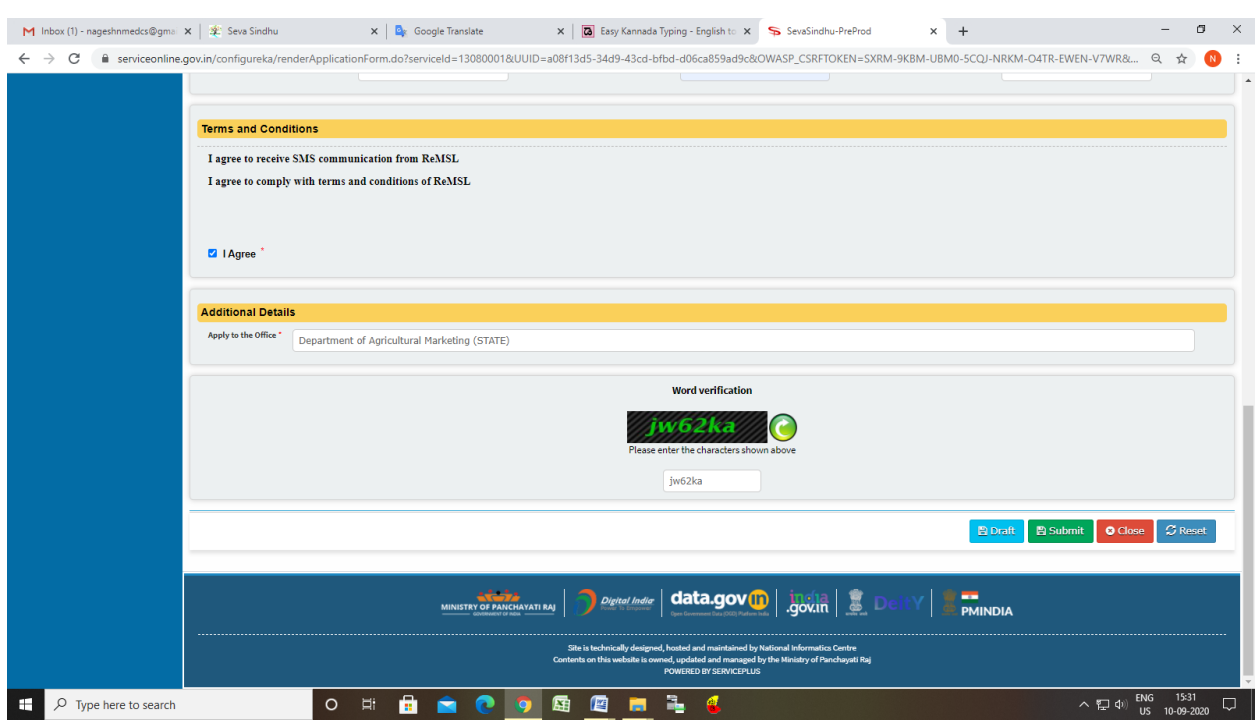

Step 5: Click on I agree checkbox and fill the Captcha Code as given & Submit

Step 6: A fully filled form will be generated for user verification

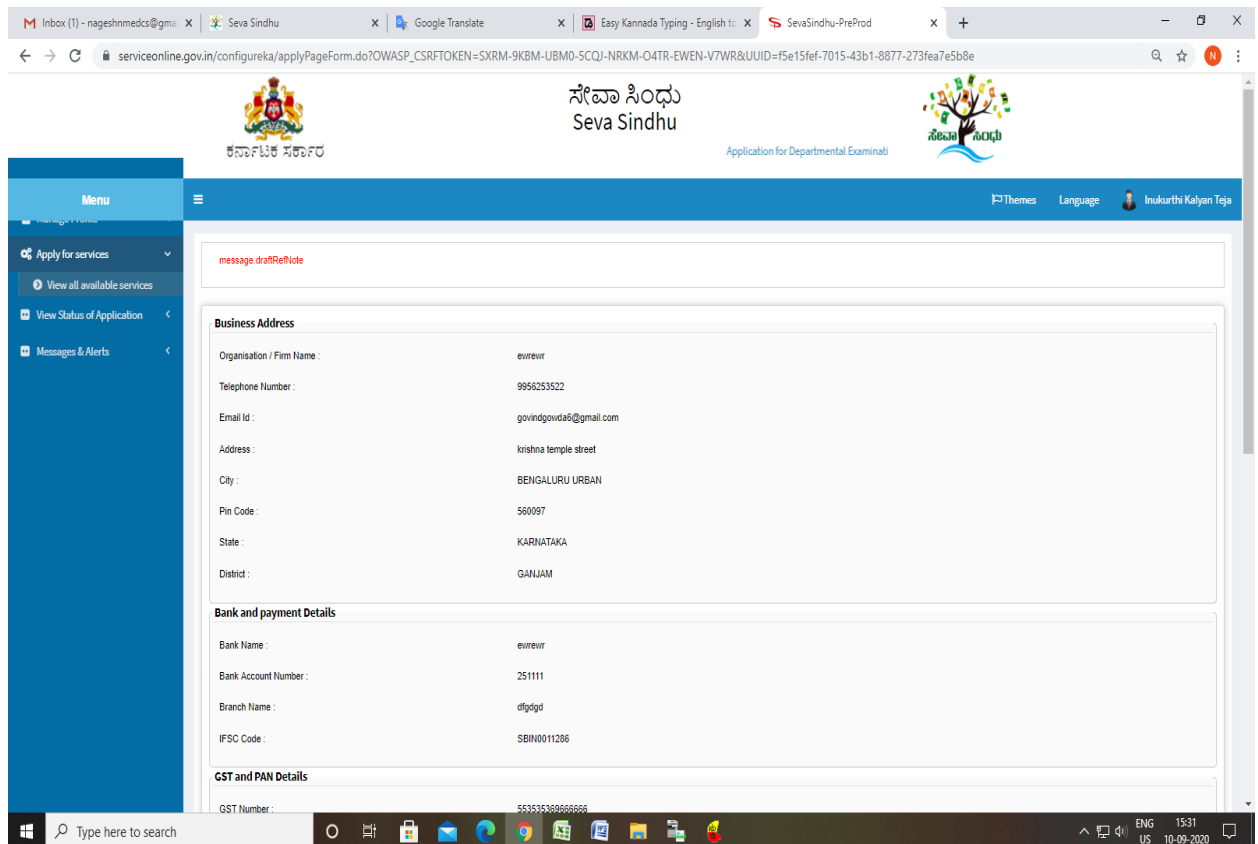

## Step 7 : Click on submit

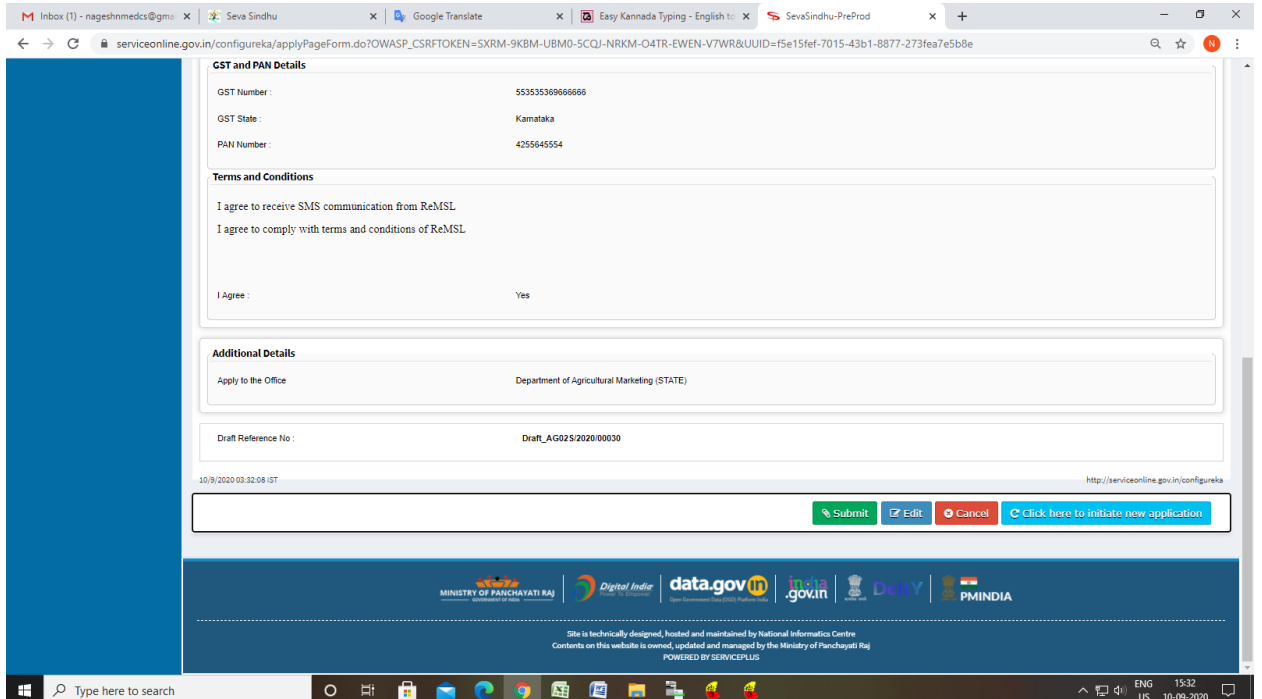

## Step 8: After submit is Successful, sakala acknowledgement will be generated

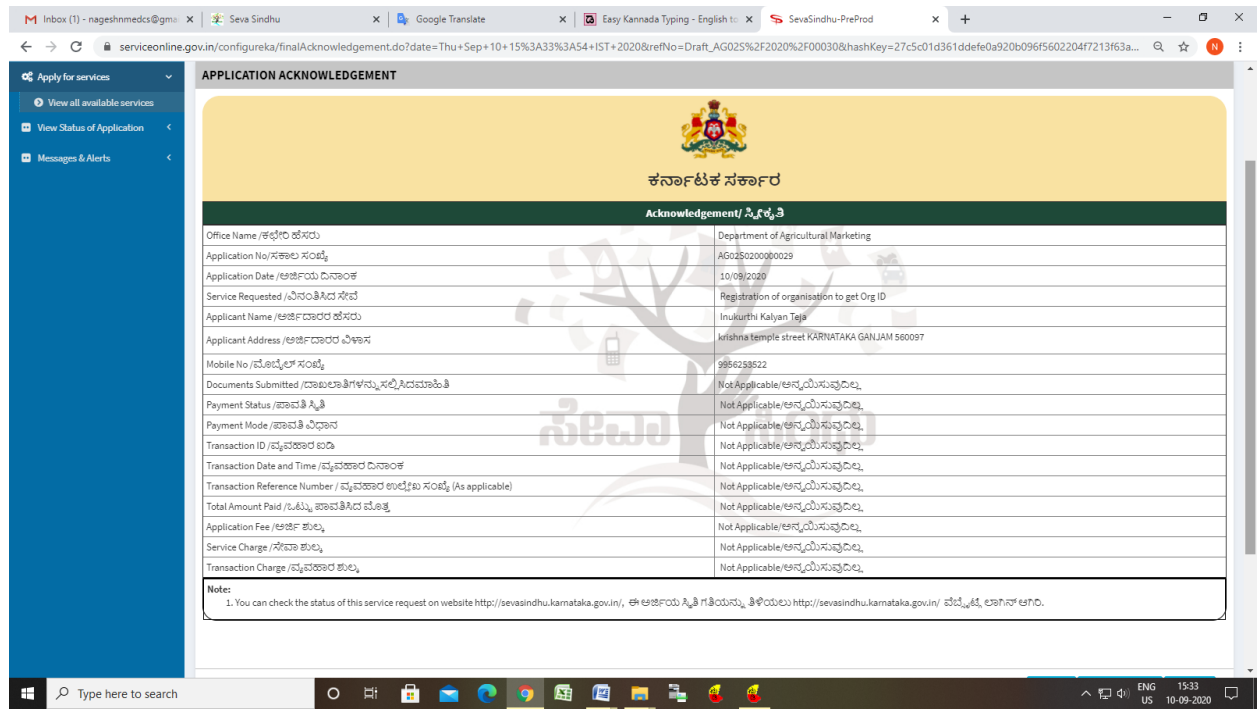